**本文针对用友T3、T+、T6、U8现金流量项目操作进行了 归纳和整理,供大家学习借鉴,快来收藏吧!**

1、首先'基础设置' ---- '财务' ----- '会计科目' ,按照如下图操作,指定现 金流量科目,点击'确认',定义好对应的会计科目。

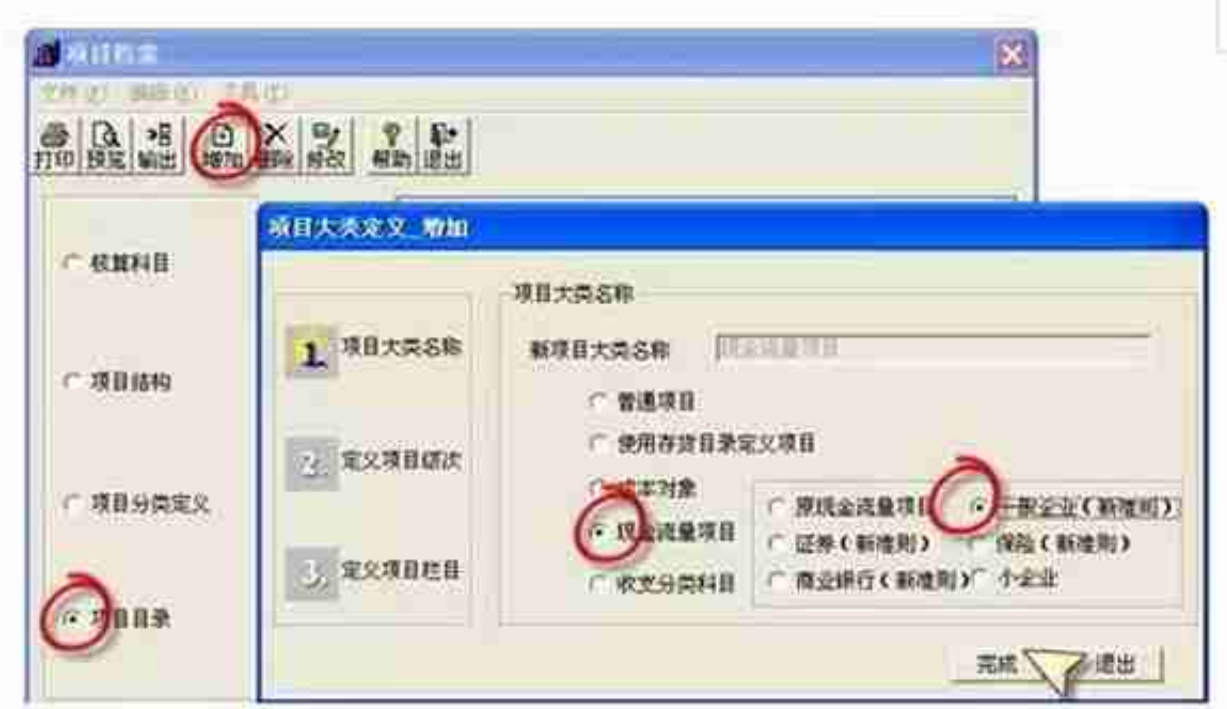

3、增加凭证,如果输入现金或银行存款类科目,就会提示添加现金流量项目。

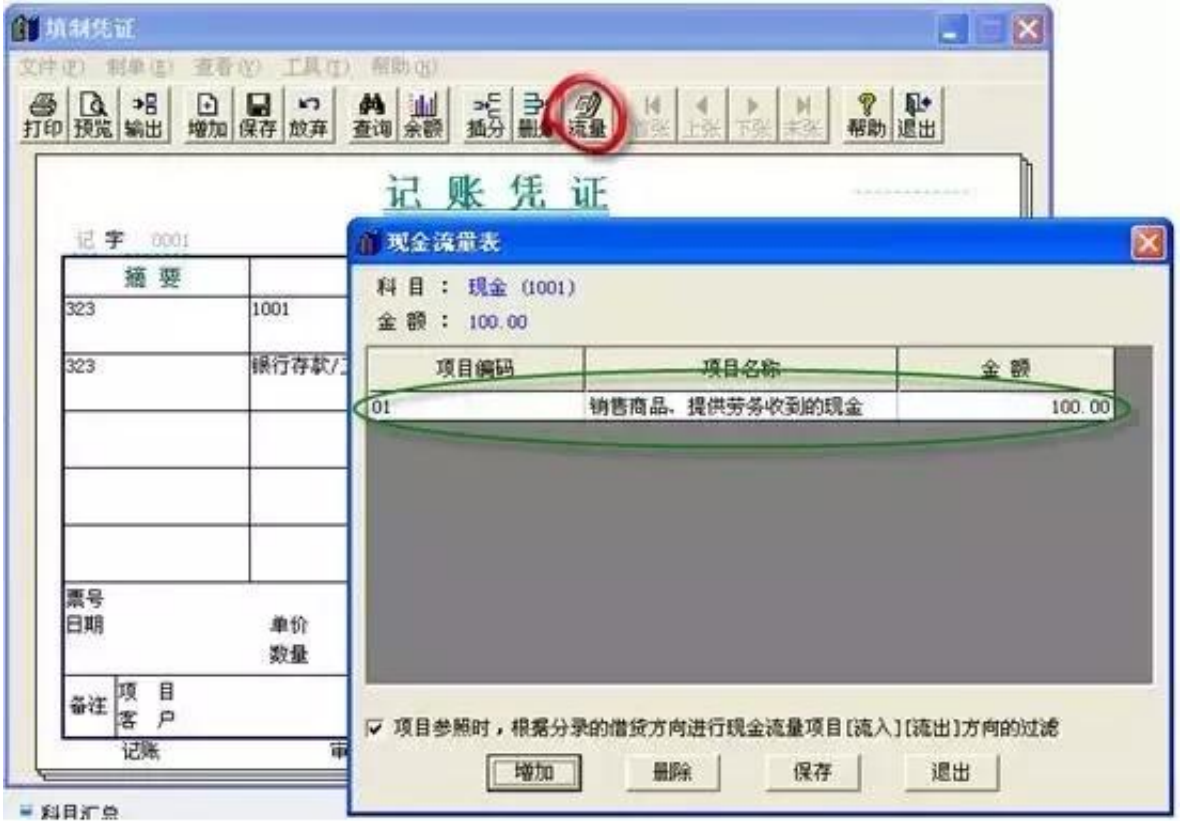

4、打开财务报表,首先新建一张空白的财务报表,并打开这张空白报表,选择菜 单栏 '格式' ---- '自定义模板' ,如下图:

。

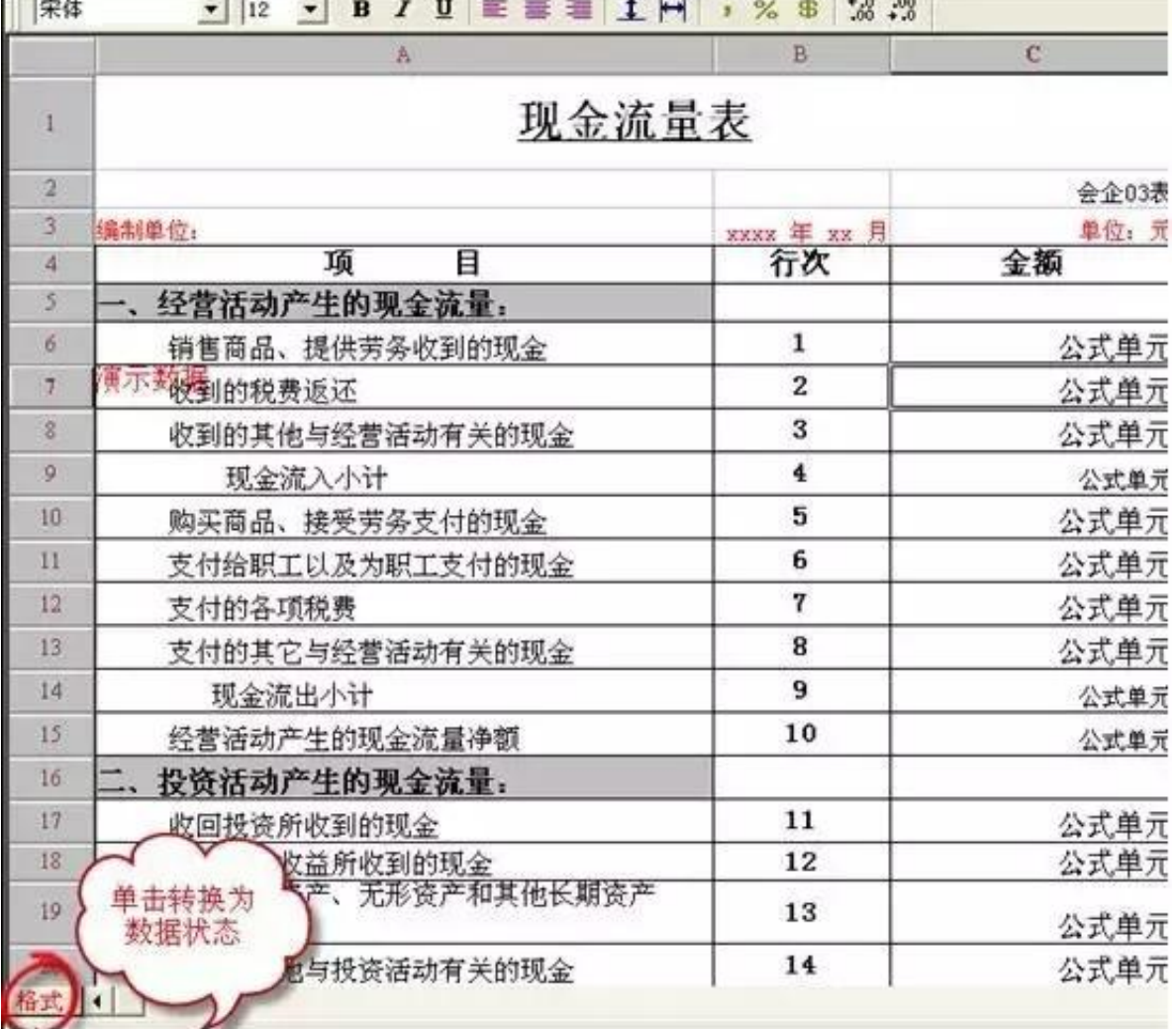

6、报表变为数据状态后,点击报表上方的'年'字,进行报表计算,如下图所示

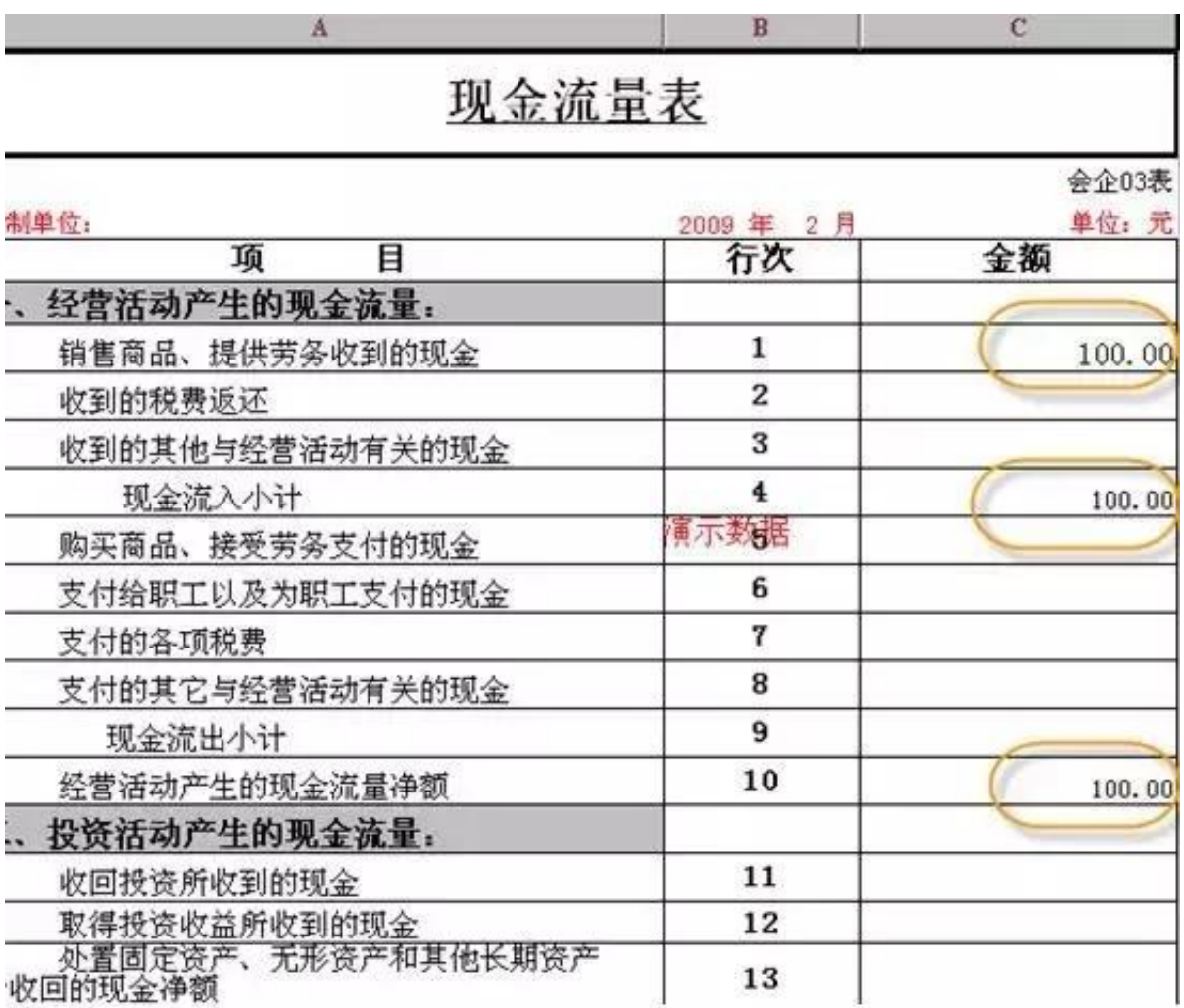